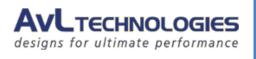

To ensure the antenna is in an optimal state we request you perform the following sequence when upgrading for the Web UI.

- 1. Ensure you are using the latest AAQRemote GUI for uploading the Software
  - a. The latest version, "AAQRemoteSetup\_R11.9.399.msi", is in the Software folder
  - b. Please uninstall your current version, if it is not already 399, and install the supplied version.
- 2. Upload the Firmware file from the Upload/Download Menu
  - a. I have supplied "AAQFirmwareUpgrade-11.9.37 Customer.avl" in the Software folder
  - b. To access the Upload/Download Menu:

| File              | View | Login | Help |  |
|-------------------|------|-------|------|--|
| Settings          |      |       |      |  |
| Upload / Download |      |       |      |  |

c. Select the Update Firmware button in the "System Maintenance" section:

| System Maintenance |               |  |
|--------------------|---------------|--|
| Download Backup    | Upload Backup |  |
| Update Firmware    | Upload SUP    |  |

- 3. Once the upload is complete Power-cycle the Unit
- Once the Unit is powered back up, upload the Maintenance Server from the Upload/Download Menu
  - a. I have supplied "maintenanceServer.R11.9.0-0-ARM9.pmod" in the Software folder
  - b. Access the Upload/Download menu (Refer to 2b)
  - c. Select the Upload button in the "Module Maintenance" section:

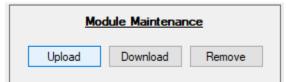

- 5. One the upload is complete Power-cycle the Unit
- 6. Once the Unit is powered back up, upload the Software Upgrade Package from the Upload/Download Menu
  - a. I have supplied "IPAccess WebUI 062818.sup" in the Software folder
  - b. Access the Upload/Download menu (Refer to 2b)
  - c. Select the Upload SUP button in the "System Maintenance" section:

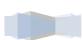

1

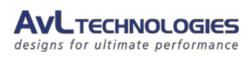

## AVLTECHNOLOGIES designs for ultimate performance Procedure

| System Maintenance |               |  |  |
|--------------------|---------------|--|--|
| Download Backup    | Upload Backup |  |  |
| Update Firmware    | Upload SUP    |  |  |

- 7. Once the upload is complete Power-cycle the Unit
  - a. This power-cycle can take up to 10 minutes. This is because the unit is upgrading all software components. Once the unit is powered back up the Web User Interface can be accessed through Google Chrome (preferred) browser at the IP Address the controller is configured for (192.168.129.51 by default).
  - b. I have also provided the User Manual for the Web UI as well to help answer any questions that arise.

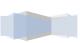